## *Switching RTK Towers on GS2 and GS3 Displays*

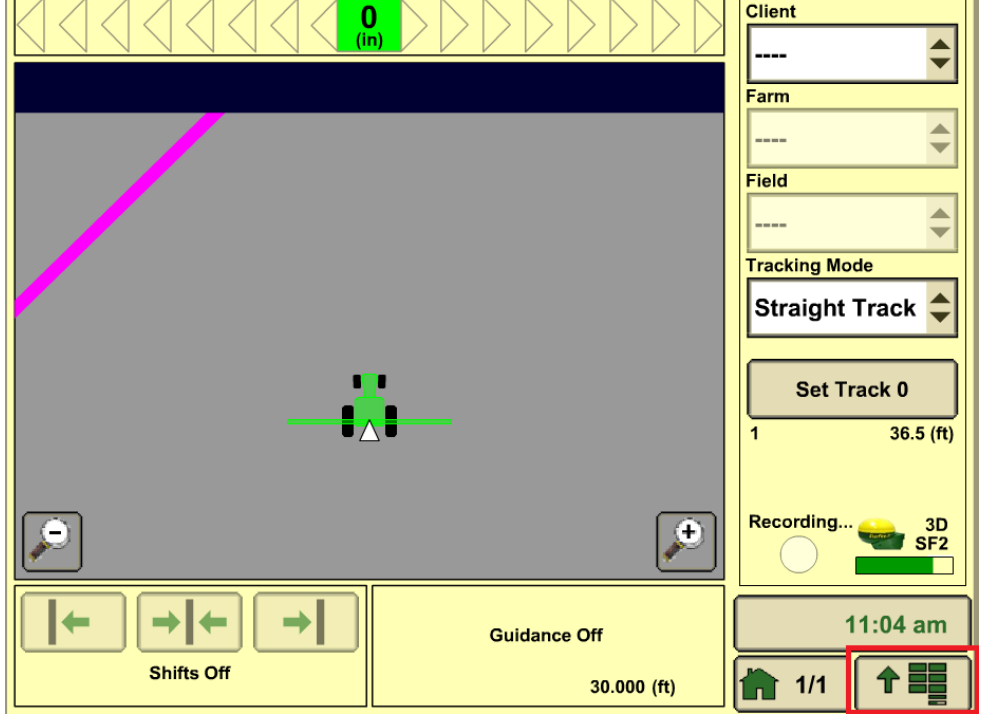

**1. Press the Main Menu Button.**

 $\blacksquare$ 

 $\overline{1}$ 

## **2. Press the StarFire Receiver Button.**

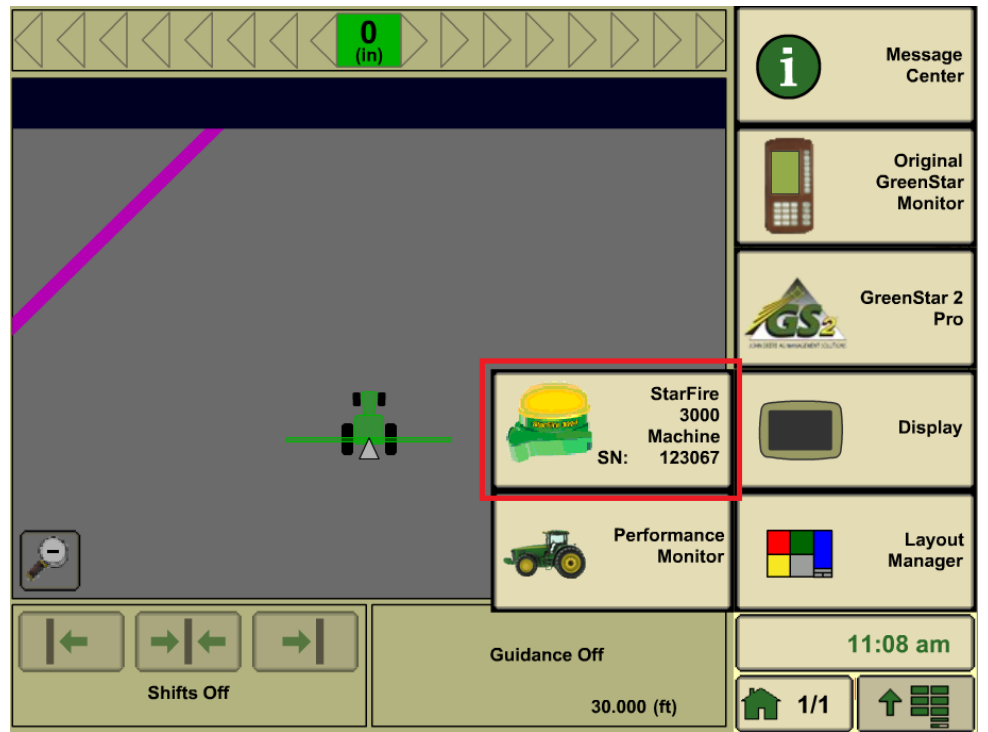

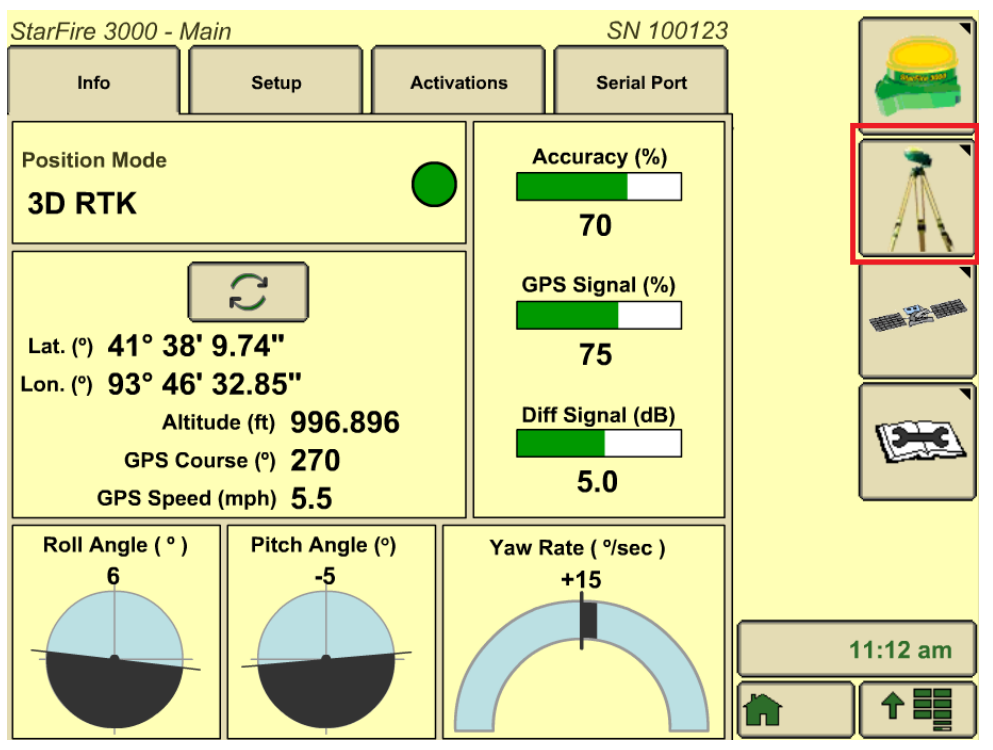

**3. Press the RTK button letter "G."**

**4. Press the Configure Button.**

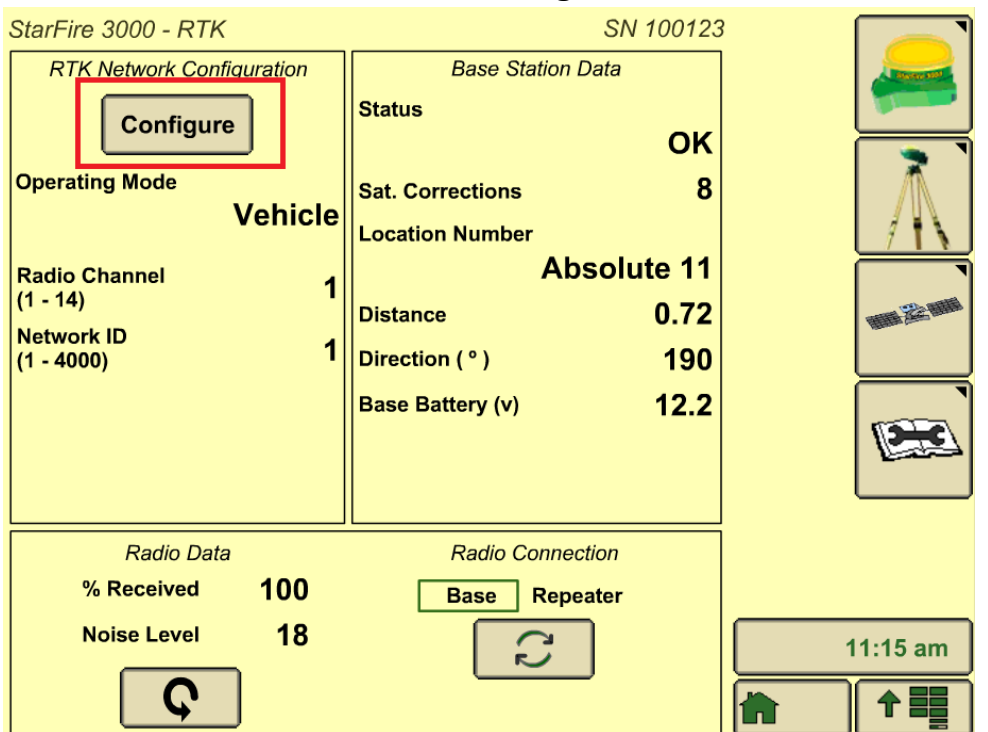

**5. Verify that operating mode is vehicle. To change Radio Channel and Network ID press the boxes highlighted below.**

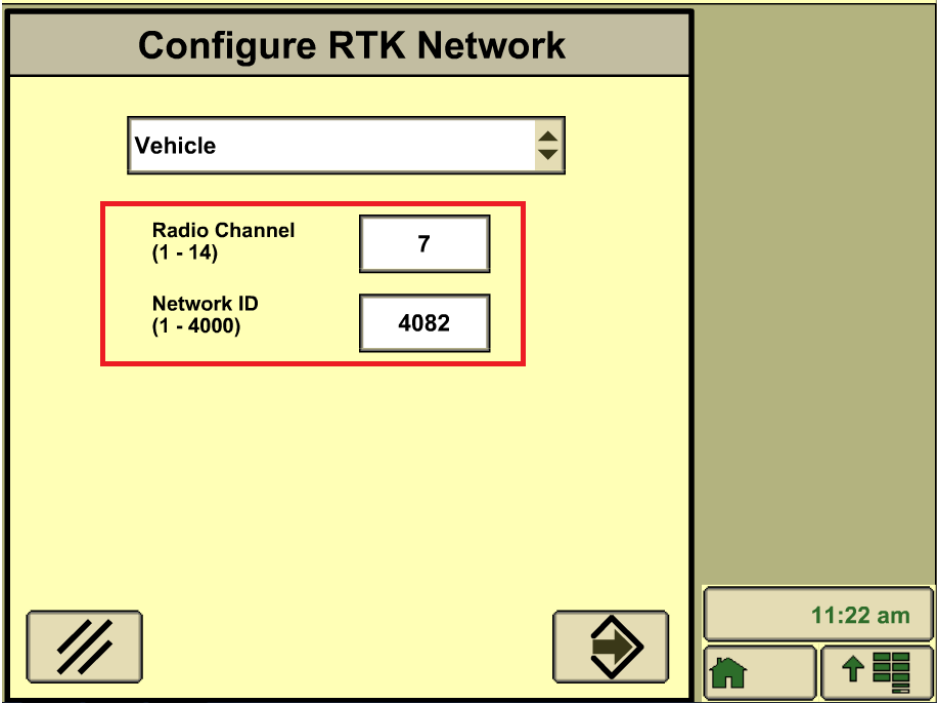

**6. Press the arrow, this will configure the radio and set the Network ID to the desired Network ID. Type in desired Radio Channel and Network ID. Press green arrow to accept.**

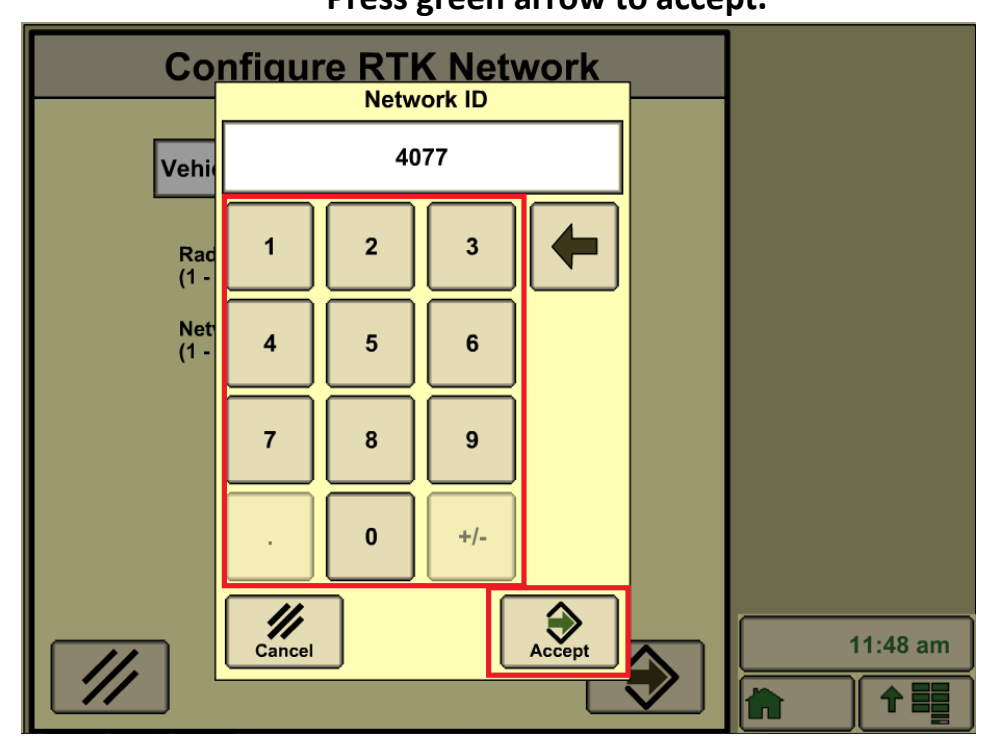

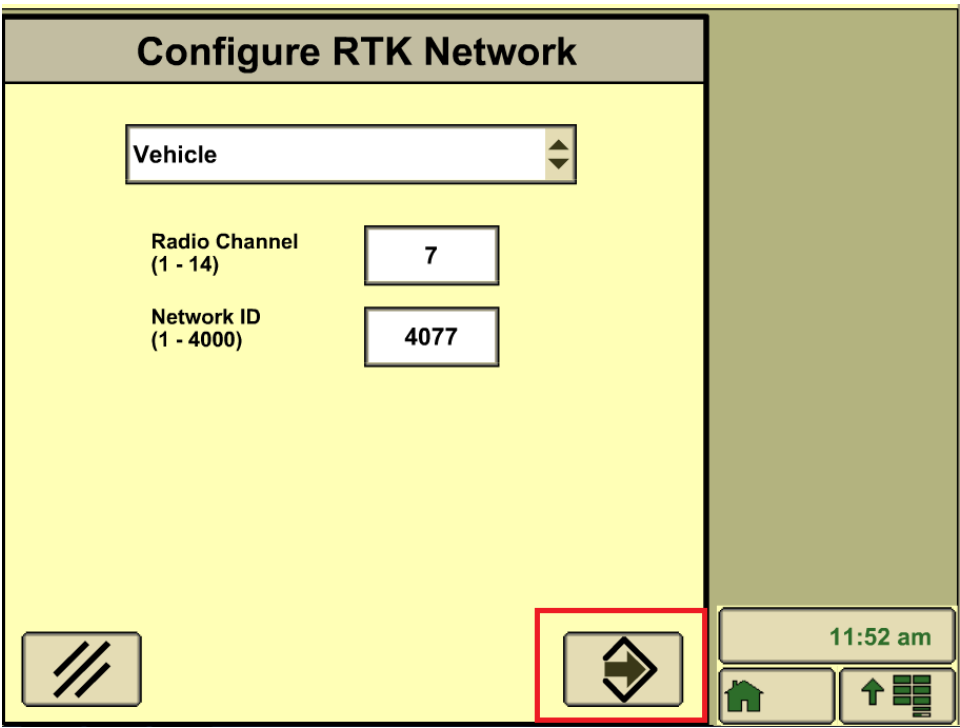

**7. Press the arrow to allow the radio to configure.**

**8. After the radio is done configuring, this is where you can check to make sure the Network ID and Radio Channel changed to the desired settings.**

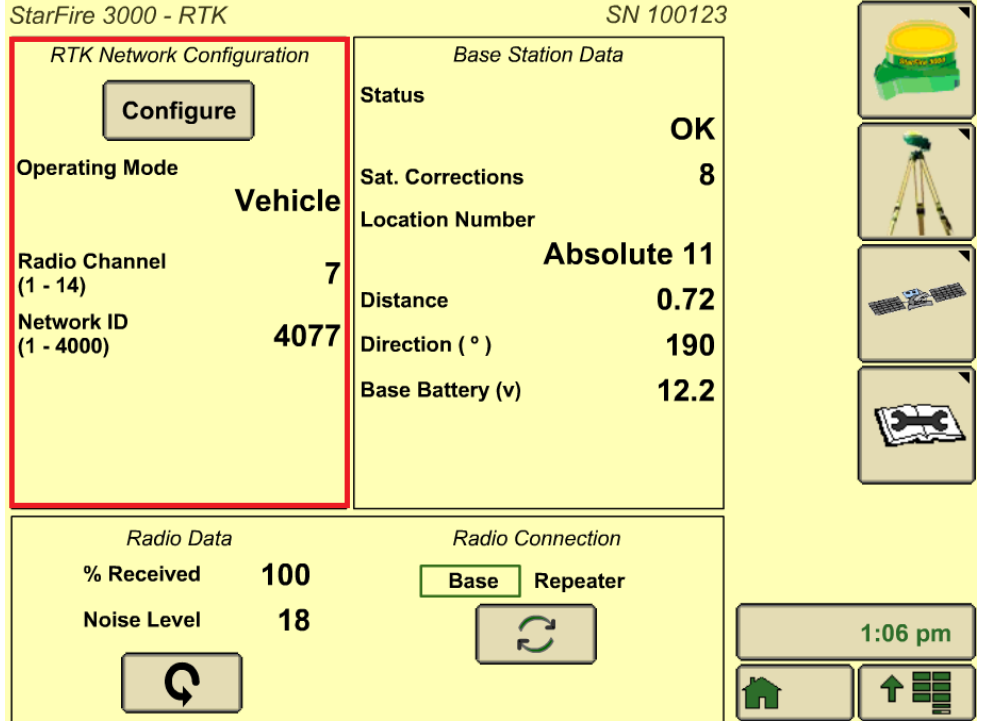